アルバムを作ろう

Microsoft Word 2007 表を使ったページレイアウトと写真の挿入

2011/09/11

# 目次

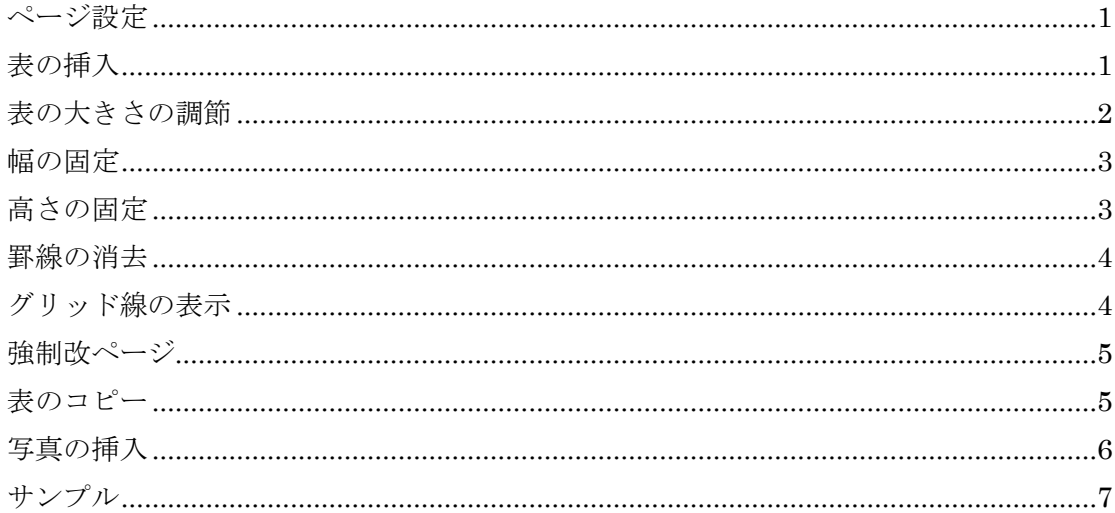

Microsoft Office Word 2007 を使ってアルバムを作ってみましょう。レイアウトに表を 使っています。表の挿入方法やセルの大きさの調節などが学習できます。

Word 2007 を「スタート]→「すべてのプログラム]→ [Microsoft office] から起動し て新規のページが表示されたら、まず[ページ設定]を行い、余白や閉じ白の幅を設定し ます。

## <span id="page-3-0"></span>ページ設定

[ページレイアウト]→[余白]→[ユーザ設定 の余白]を選ぶと図のような「ページ設定]ダイア ログが開きます。[上][下][左][右][とじしろ] [とじしろの位置][印刷の向き]を設定しましょう。

図では、「上]「左]「右]「とじしろ]を 10mm に [とじしろの位置]を左側に設定しています。

表の下端に一行必要になるので[下]側の余白を 一行分くらい少なめに取るのがコツです。

裏表両面に印刷する場合は[印刷の形式]のとこ ろで[見開きページ]を選択します。[とじしろの位 置]が偶数ページと奇数ページとで自動的に変わり ます。

#### <span id="page-3-1"></span>表の挿入

表を使って写真やコメントの位置を整えることにします。5 行 ×3 列の表を準備しましょう。右図のように「挿入]→「表]と 進み、5 行 3 列目の升をクリックすると細長い 5 行×3 列の表がで きます。

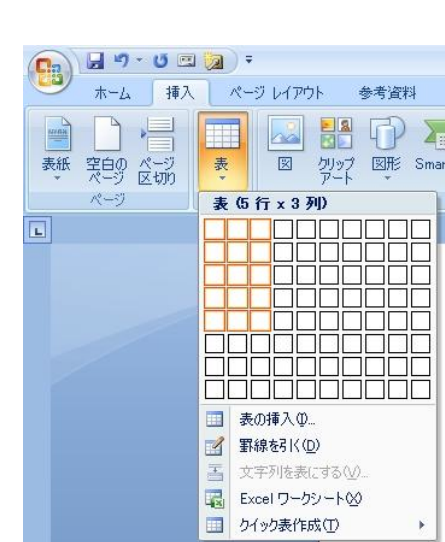

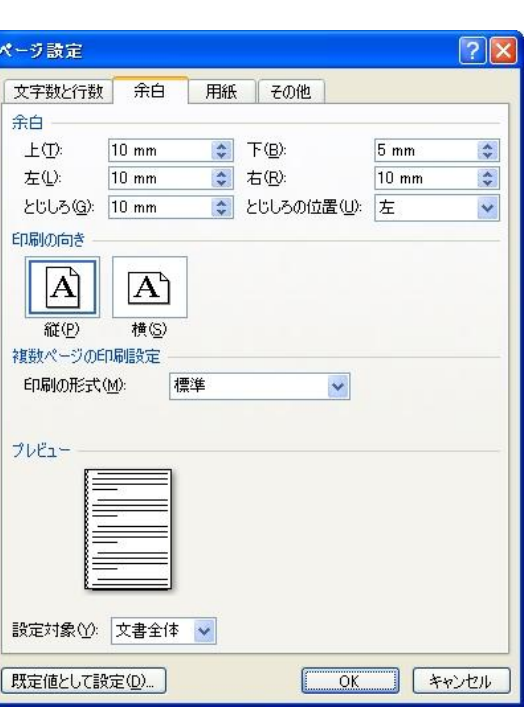

# <span id="page-4-0"></span>表の大きさの調節

調節したいセルの中をクリックすると文字カーソルがそのセルに移動しますので、[表ツ ール]→[レイアウト]→[セルのサイズ]のところで高さと幅を調節します。

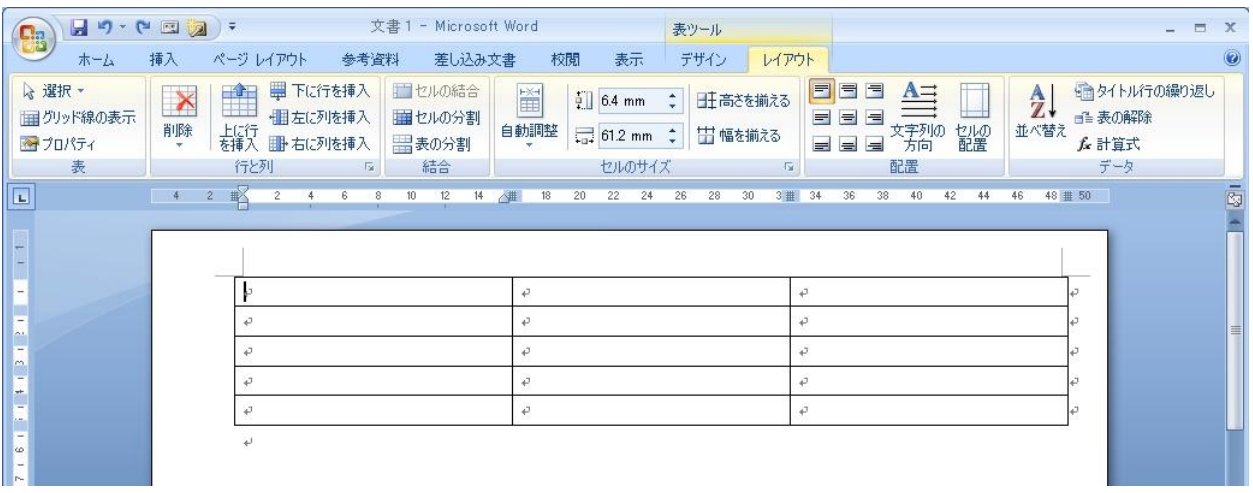

例として以下のように設定してみました。

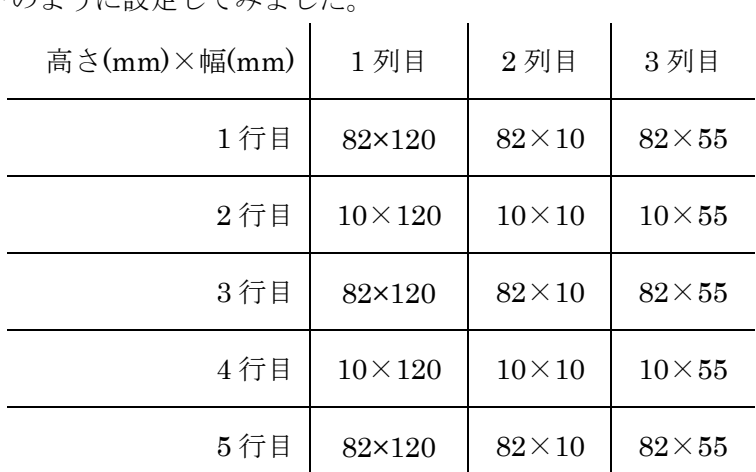

レイアウトのための表がだいたいできあがりましたが、このままでは枠からはみ出すよ うな写真を挿入したときに表の大きさが変わってしまいます。セルの高さと幅を固定しま す。

## <span id="page-5-0"></span>幅の固定

表の左上に表れる矢印の付いた十字マークをクリックします。表のセルの中の行の色が すべて青く変わって表全体が選択されたことが分かります。

セルの幅を固定するには、このまま表全体を選択した状態で[表ツール]→[レイアウ ト]を選んで、[自動調整]から[列の幅を固定する]を選びます。

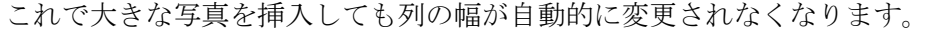

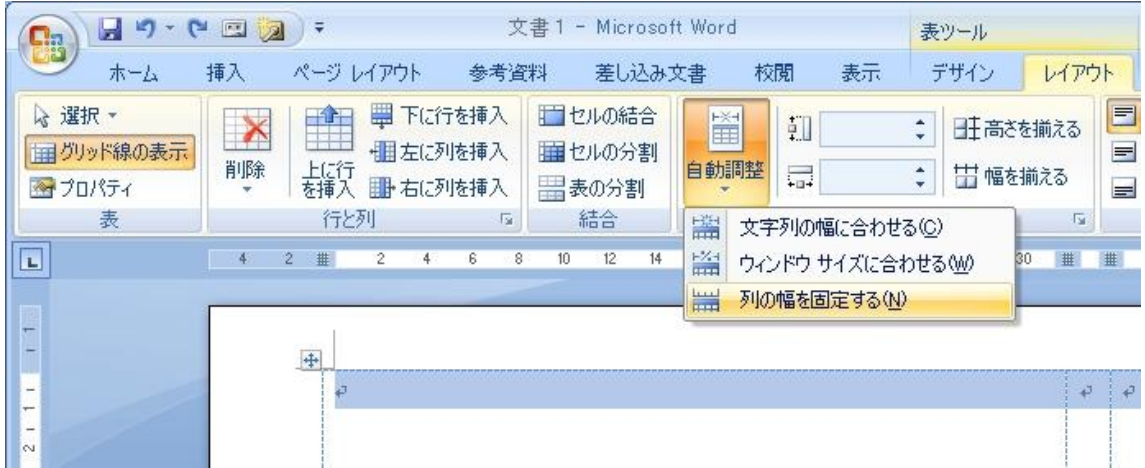

#### <span id="page-5-1"></span>高さの固定

高さを固定したいセルの中をクリックします。クリックしたセルの中に文字カーソルが 点滅していることを確認してください。

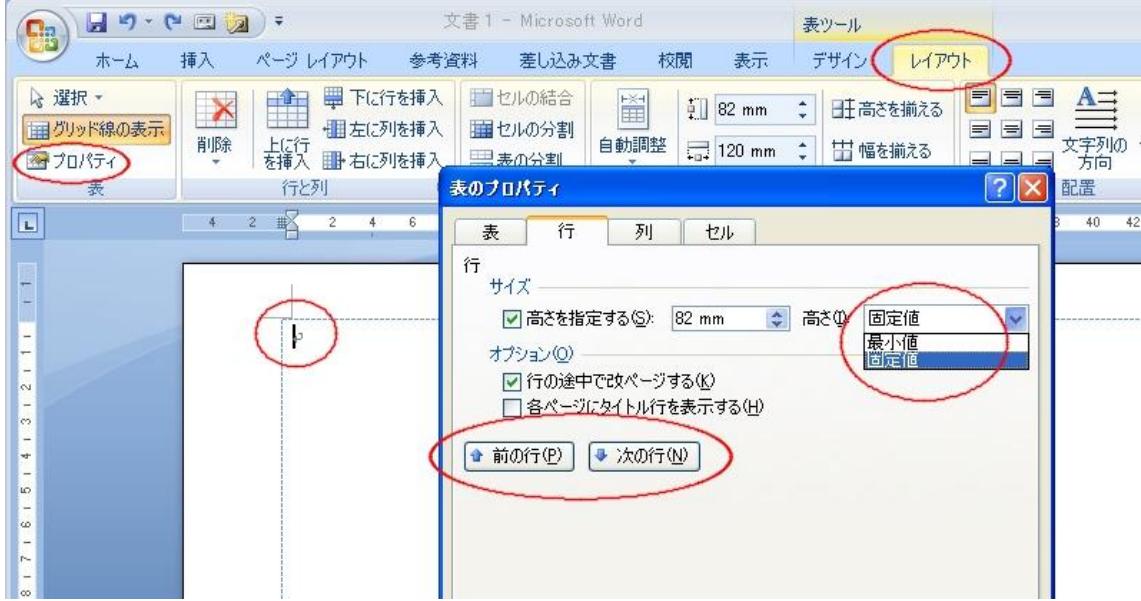

「表ツール]→ [レイアウト]を選んで、「プロパティ]をクリックすると「表のプロパ ティ]ダイアログが表示されます。[行]タブを選んで[高さ]の値を確認して間違いなけ

れば「固定値]を選びます。

「次の行]ボタンをクリックすると下の行に移動するので同様に「高さ]の値を確認し て間違いなければ[固定値]を選びます。

すべての行に[固定値]を設定したらレイアウトの表ができあがりです。これで写真を 挿入して印刷すればアルバムのできあがりですが、罫線は必要ないので消してしまいまし ょう。

## <span id="page-6-0"></span>罫線の消去

表全体を選択するために表の左上に表れるマークをクリックします。表のセルの中の行 の色がすべて青く変わったら、「表ツール]→「デザイン]→「罫線]→「枠なし]と選び ます。すると表の罫線が消えて枠だけが残ります。

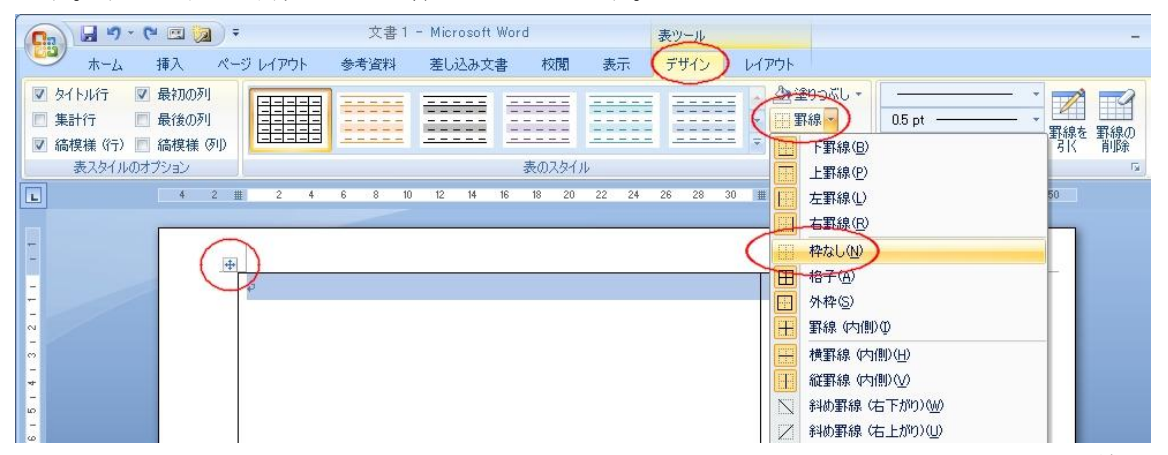

しかし、どこが表なのか分からなくなってしまいますので目当てとして[グリッド線] を表示しましょう。

## <span id="page-6-1"></span>グリッド線の表示

表全体を選んだまま[表ツール]→[レイアウト]を選んで [グリッド線の表示]をクリックします。

これで表の枠が薄い青色の点線で表示されるようになるの で位置の見当がつきます。

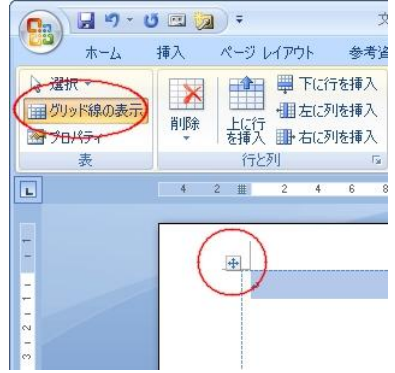

これで 1 ページ分ができましたが、2ページ目を作るにはどうしたらよいでしょう。

#### <span id="page-7-0"></span>強制改ページ

通常は文字などを入力して言って 1 ページ分を越えてしまうと自動的に 2 ページ目がで きますが、今回のアルバムの場合は、表の大きさを固定していますから 2 ページ目を作る には[強制改ページ]を指定します。

[Ctrl]キーを押しながら[End]キーを押すと文書の最後に移動できます。まだ 1 ペー ジしか作っていないので1ページ目の最後に移動できます。([Ctrl] + [End])

表の下にある段落記号のところをクリックして文字カーソルを移動しておき、[Ctrl] キ

ーを押しながら「Enter] キーを押すとページの途中 でも強制的に[改ページ]され、次のページが表れま

 $\downarrow$  ([Ctrl] + [Enter])

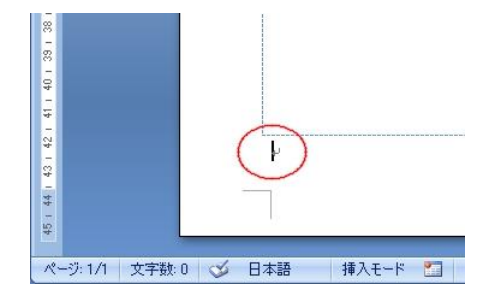

#### <span id="page-7-1"></span>表のコピー

1 ページ目の表を 2 ページ目にコピーしましょう。今 2 ページ目にいるので1ページ目に移動します。[Ctrl] キ ーを押しながら[Home]キーを押すと文書の先頭に移動 できます。( $[Ctrl]$  +  $[Home]$ )

1 ページ目の表の左上に表れる矢印の付いた十字マー クをクリックして表全体を選択しておき、[ホーム]→[コ ピー]をクリックします。何も起きませんが表のデータ を記憶しました。

2 ページ目に移動します。文字カーソルが 2 ページ目の 先頭で点滅していることを確認して「ホーム]→「貼り付 け]をクリックします。コピーした 1 ページ目の表が 2 ペ ージ目に貼り付きます。

これで新しいページもできあがりです。同じ要領で必要 なだけページを作ります。後で作っても大丈夫です。写真 を挿入した表をコピーすると処理が重たくなるので空っぽ のページを一つ余分に作っておくと良いでしょう。

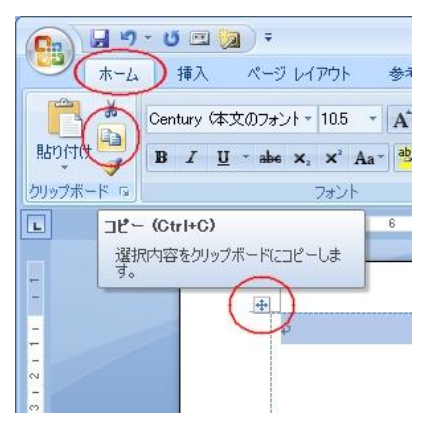

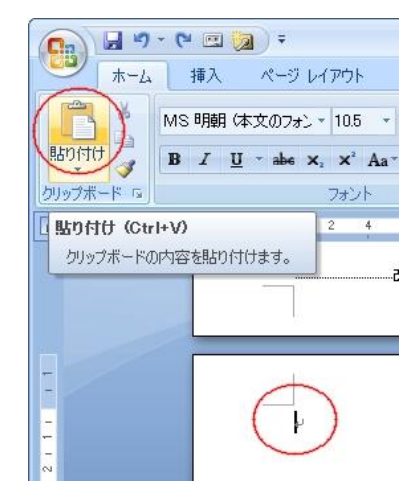

## <span id="page-8-0"></span>写真の挿入

では1ページ目に移動して写真を挿 入してゆきましょう。

写真を挿入したいセルの中をクリッ クして、セルの中に文字カーソルが点 滅していることを確認します。

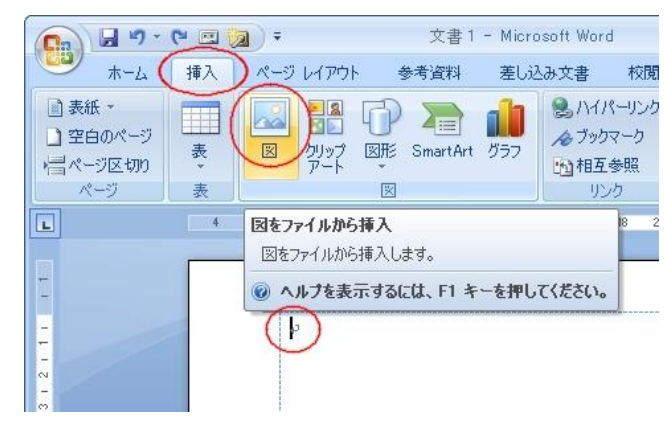

[挿入]→[図]と選ぶと[図の挿入]とい うダイアログが表示されます。赤枠で示した部 分を使って目的の画像を探してください。

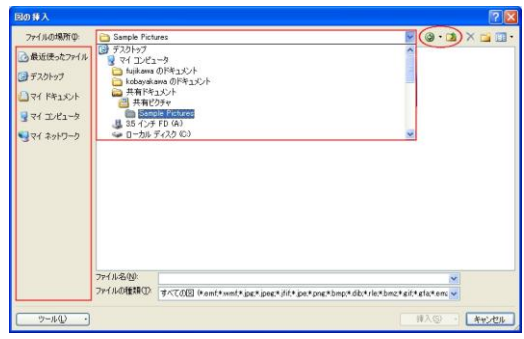

目的の画像が見つかったらクリックして選択 し、右下の「挿入」ボタンをクリックします。

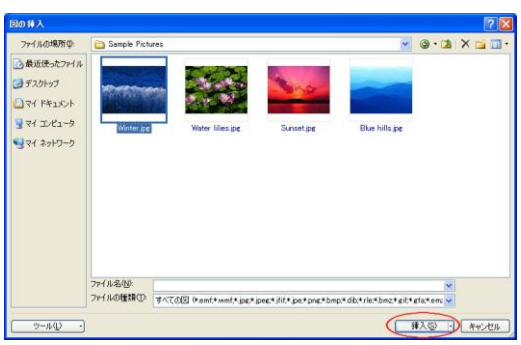

同様にして 1 ページ目に 3 枚の画像を挿入したら、右側のセルに写真の説明を記入して アルバム 1 ページ目の完成です。

余白や表のセルの大きさは好みに応じて調節してください。今回は枠線を消してしまい ましたが、薄い線で描いてみてもよいかも知れません。御自分で工夫して役立てていただ ければ幸いです。

<span id="page-9-0"></span>サンプル

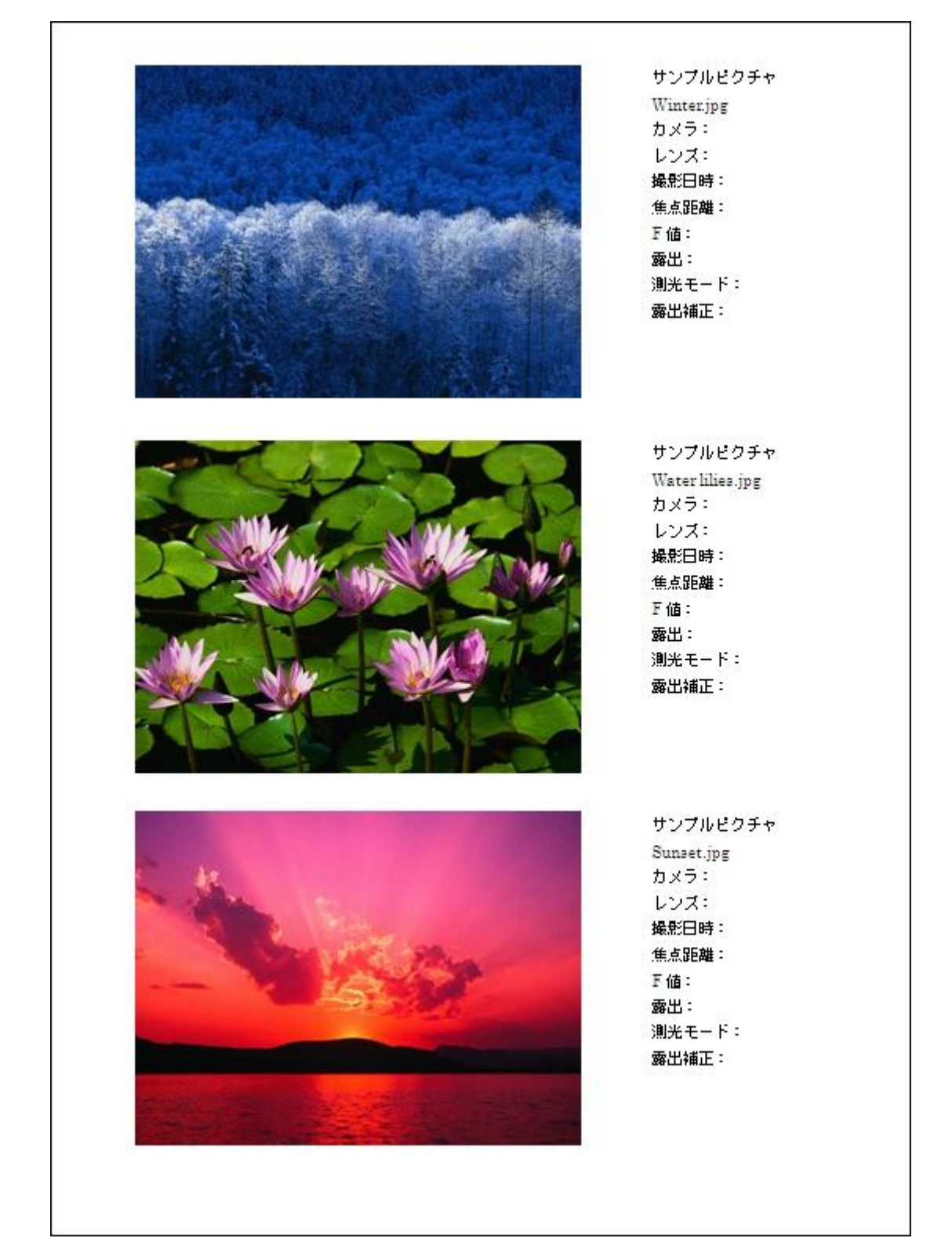